# **Statistica Workspace - a graphical UI**

[TIBCO® Data Science – Workbench](https://community.tibco.com/modules/tibco-statistica)[TIBCO® Data Science](https://community.tibco.com/products/tibco-data-science)

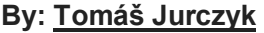

**Last updated: 12:42pm Sep 29, 2020**

graphical [workflowS](https://community.tibco.com/search/tags/graphical-workflow-24636)tatistica [Workspaceg](https://community.tibco.com/search/tags/statistica-workspace-24641)raphical [programmingT](https://community.tibco.com/search/tags/graphical-programming-24646)IBCO [Statistica®](https://community.tibco.com/search/tags/tibco-statistica-42056)

**Table of Contents**

- **[Introduction](https://community.tibco.com/wiki/statistica-workspace-graphical-ui#toc-2)**
- **[Advantages](https://community.tibco.com/wiki/statistica-workspace-graphical-ui#toc-3)**
- **[Basic information](https://community.tibco.com/wiki/statistica-workspace-graphical-ui#toc-4)**
- **[Nodes](https://community.tibco.com/wiki/statistica-workspace-graphical-ui#toc-5)**
- **[Node Properties](https://community.tibco.com/wiki/statistica-workspace-graphical-ui#toc-8)**
- **[Icons](https://community.tibco.com/wiki/statistica-workspace-graphical-ui#toc-9)**
- **[Special tabs in nodes](https://community.tibco.com/wiki/statistica-workspace-graphical-ui#toc-10)**
- **[SVB Nodes](https://community.tibco.com/wiki/statistica-workspace-graphical-ui#toc-11)**
- **[Tips and tricks](https://community.tibco.com/wiki/statistica-workspace-graphical-ui#toc-6)**
- **[References and Important Links](https://community.tibco.com/wiki/statistica-workspace-graphical-ui#toc-7)**

### Introduction

**This article is focussed on the graphical user interface (UI) of TIBCO Statistica which is called Workspace environment.**

**Workspace is a white canvas where you can drag and drop nodes and logically interconnect them.** 

**Each node represents one functionality of the software. By inserting your nodes and connections you are creating your data analysis process.**

**In the workspace you can load the data, clean the data, merge the data, prepare data for data analysis, use statistical methods to get insight from the data, you can build predictive models and, in the end, save the results.**

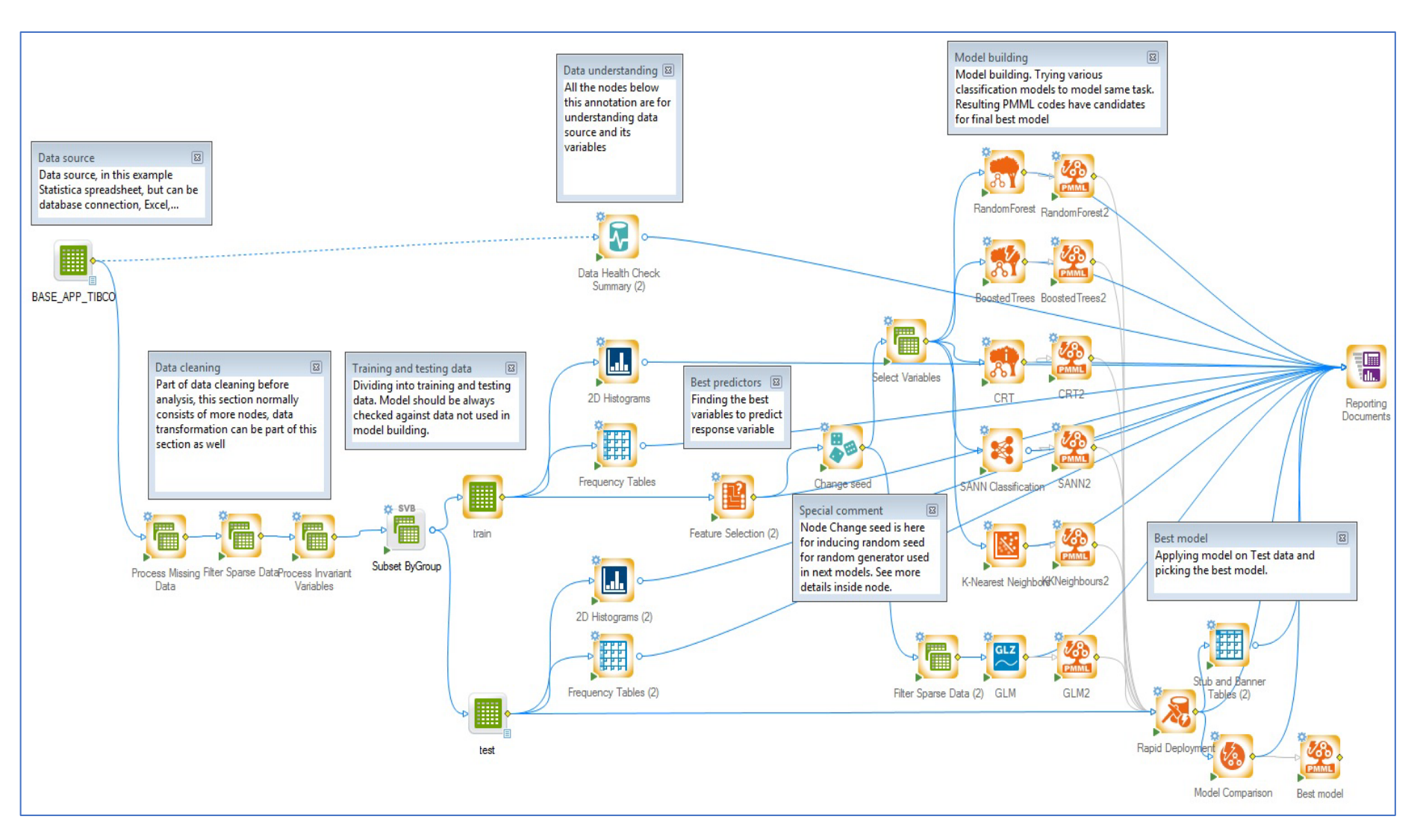

## **Advantages**

**Node based UI without scripting.**

- **VISUAL – visualization of the whole workflow of the data analysis, from data input to results. UNDERSTANDABLE - for more users compared to a script code.**
- **REPEATABLE - run the workspace multiple times as data update or even on new data sets.**
- **REPRODUCIBLE - project steps are set and can be explored to see exactly what was done to obtain the results, also wide range of documentation features available.**
- **FLEXIBLE - the same analysis options are available in the workspace that you have in the original interactive analyses.**
- **CUSTOMIZABLE - custom nodes can be created for the workspace and shared with colleagues.**

### **Basic information**

- **Workspace is the main object with analysis definitions.**
- **Saved workspace document has the suffix sdm.**
- **By default saved workspace document is set of steps with all the settings but it is saved in not executed form (computed outputs are not part of the saved document).**
- **By default, all results will be sent to one workbook node called Reporting Documents.**
- **Workspace is of the most important objects which can be stored into Enterprise meta-repository (which means, it can be versioned, scheduled, access permissions can be assigned for this object, etc.).**
- **For saving to Enterprise please use Deploy button or analogous option in menu: Enterprise/Deploy to Enterprise/Workspace.**

# **Nodes**

**Nodes are flexible and easy to use together in a single workspace project. Workspace nodes can be accessed from the** *Node Browser***, and from the tab/menu structure. When a workspace is active, the orange highlighting shows available tabs with workspace nodes.**

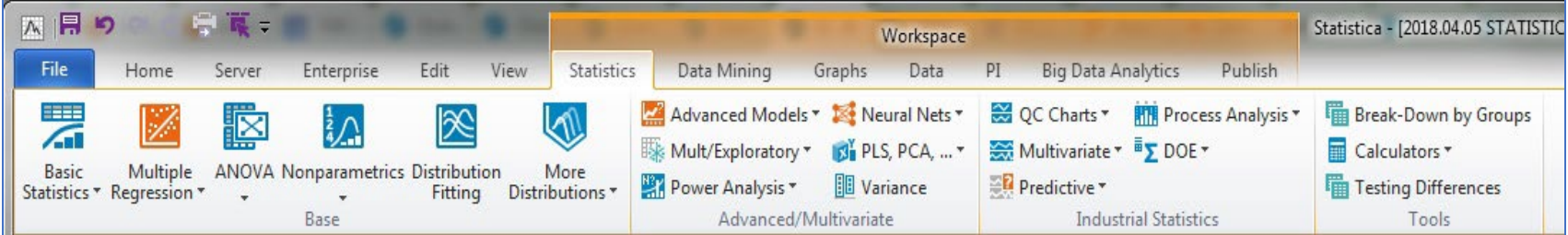

**The group of nodes available is governed by the selected configuration from the drop-down menu found at the upperright corner of the workspace:**

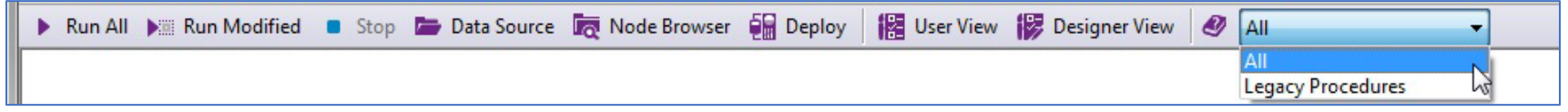

**Basic information and possibilities:**

- **Each node is representing one functionality of software.**
- **Node or set of nodes can be copied (ctrl+C, ctrl+V) from one workspace to another.**
- **Nodes can be deleted (Delete key).**
- **Nodes can be moved (arrows or dragging).**
- **Node can be renamed.**

### **Node Properties**

**We have available three types of nodes: standard nodes which are fully compatible with interactive UI functionalities, legacy ones (scripted/SVB nodes) and general code node - looks like standard node but it is container for other types of code (R, Python, Spark Scala, C# and SVB).** 

**See also [detailed video \(https://www.youtube.com/watch?v=IuFa6KEnplA&t=405s](https://www.youtube.com/watch?v=IuFa6KEnplA&t=405s) about the node types.**

**At first let us describe standard nodes:**

**Majority of the functionalities has standard node variant, you can see that node menu of these nodes has the same options as interactive UI (running functionalities separately not in the workspace). Advantage is that user, who is able to work in interactive way will have no problems to start working in workspace environment. Example of** *Descriptive Statistics* **functionality is below (interactive dialog - left, node - right picture).**

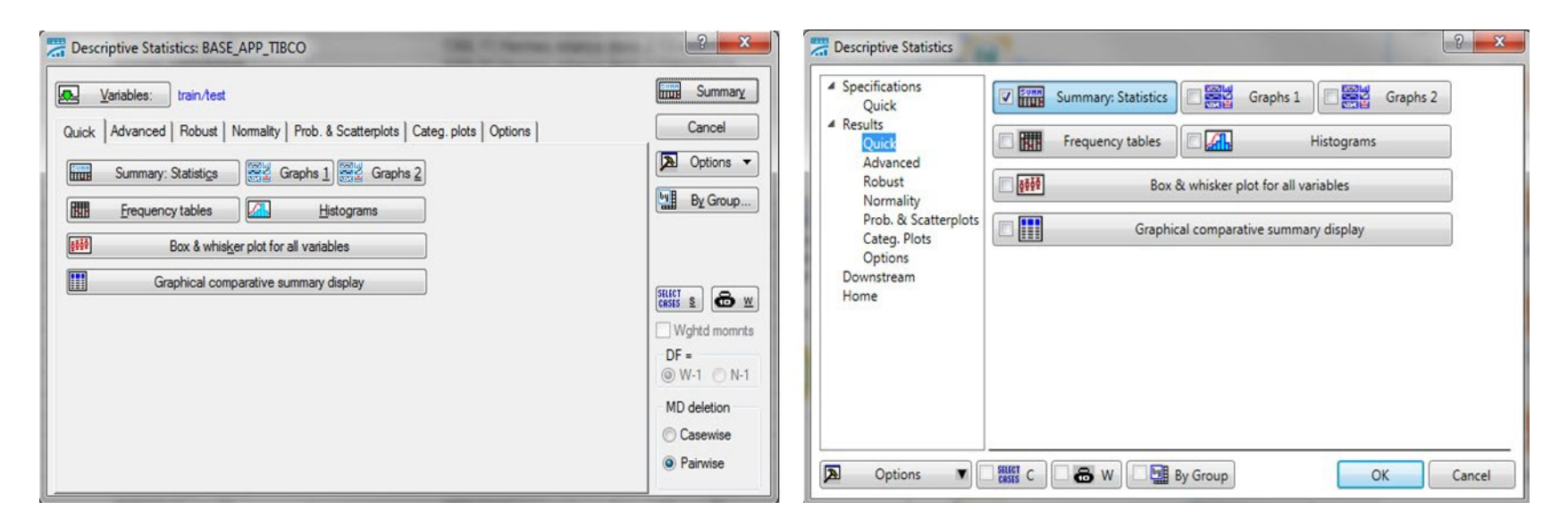

**Choice of variables and all the settings is done in the node itself.**

### **Icons**

**The node icon has pictogram and color of this pictogram (colors: green for operations with data, blue for statistical analyses, orange for modelling , dark blue for graphs, red for exporting functionalities and purple for Reporting documents).**

- **Orange background - means that node has been not run or the settings in the node changed. For execution of such node all previous nodes need to be run**
- **White backgroud - node is executed without problems**
- **Red color – there is some problem with running of this node. Clicking on triangle icon with exclamation mark will show you error message**

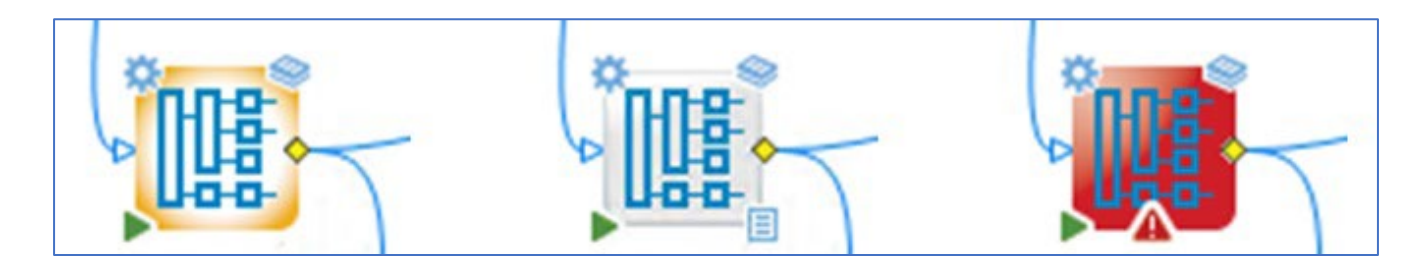

• **Left upper corner (gear) – left mouse click shows you dialog with the settings of the node**

- **Left lower corner (green arrow) – will run this node and all previous not executed nodes in the same branch.**
- **Right upper corner (documents) – will open** *Reporting Documents* **workbook in place of results of this node**
- **Right lower corner (sheet) – this is a downstream document, this spreadsheet can be used in consecutive nodes as the input table**
- **Middle of right edge of the icon (yellow diamond) – arrow starts here, pressing left button of the mouse and dragging to the different node will create the connection between nodes**

### **Special tabs in nodes**

**Each standard node has two special tabs:**

- **Downstream tab, where user can define one resulting spreadsheet which will be available for further analyses (this means which file will appear in right lower corner of the node).**
- **In Home tab there is the default description of the node functionality in the** *Description* **section.**
- **There are dates of creation and modification, which can be useful for traceability of changes.** *Annotation* **section is for including own description which can be useful for better understanding of the workflow.**

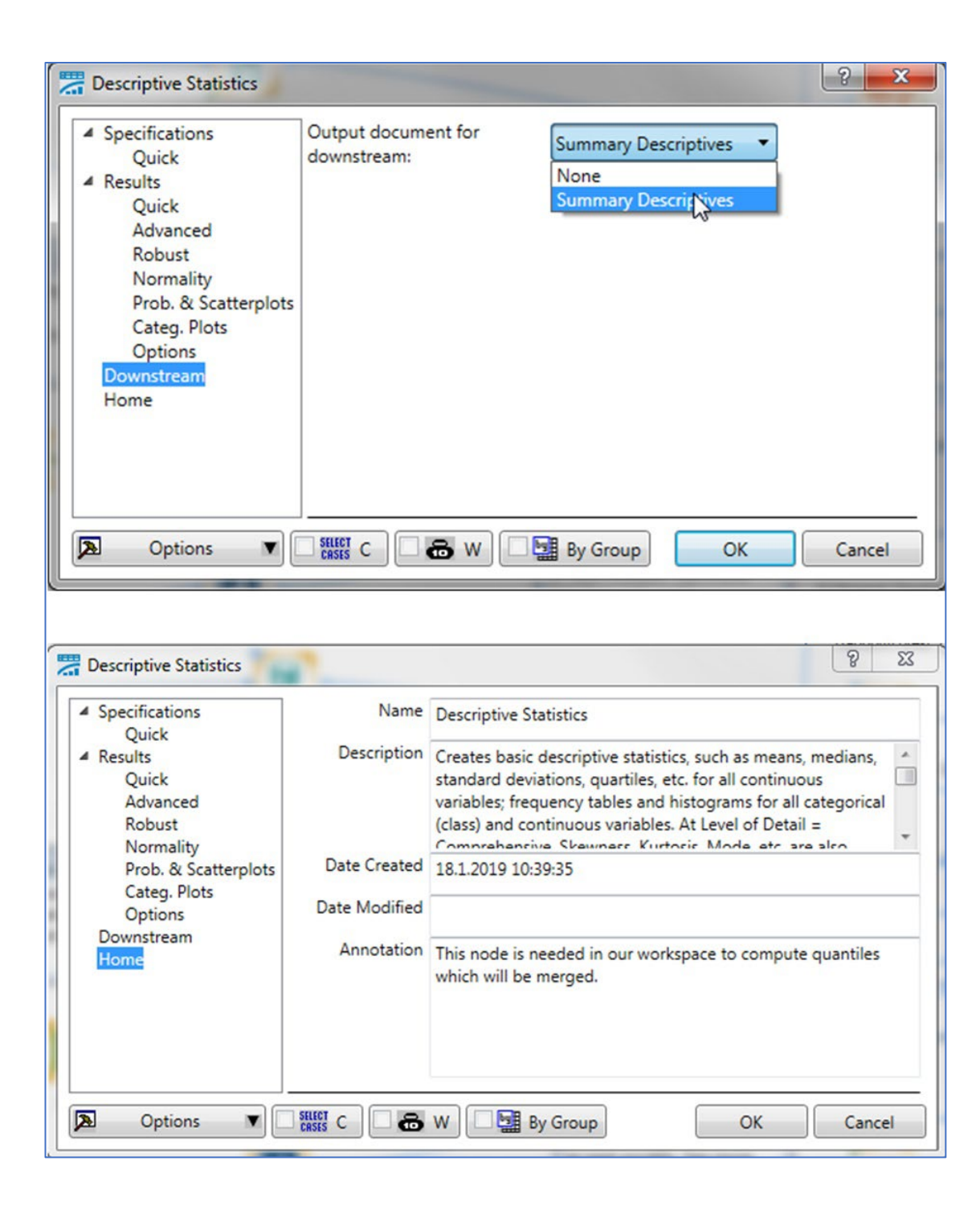

#### **SVB Nodes**

**The second set of nodes are called legacy or SVB nodes. User will recognize them with the letters SVB at the upper part of the node. If you change the** *Node Browser* **to** *Legacy Procedures* **you will have in your tabs only SVB nodes**.

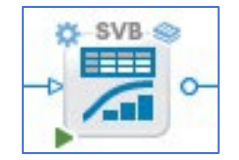

**The nodes are constructed in the way that the nodes have predefined outputs and predefined parameters exposed to the user. User does not need to choose each and every option like it is possible in the standard type of nodes.**

**The essential difference is that SVB node does not have typically variable selection options. Variables need to be selected upfront in the previous node. For that** *Select Variables* **node is appropriate. Thanks to this property SVB nodes are not limited to only one input and one output table. Output spreadsheet(s) appears as separate node(s). See below comparison of standard and legacy node implementation on simple example.**

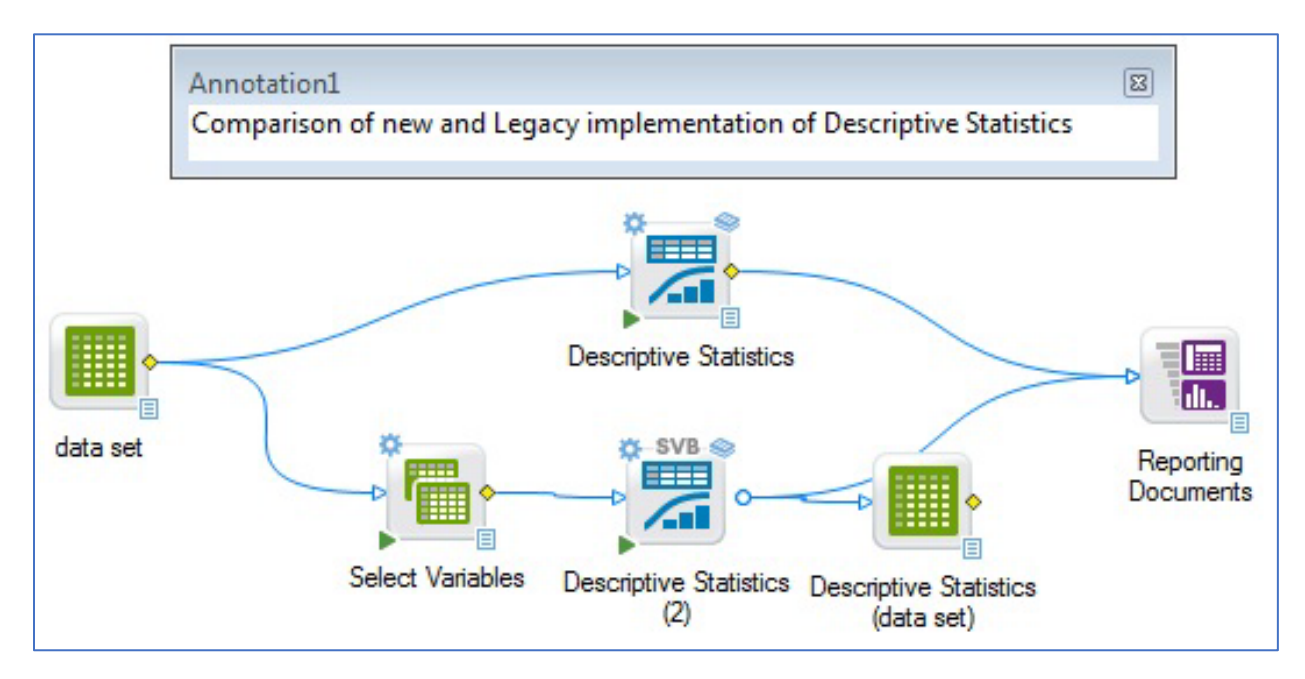

### **Tips and tricks**

- **Please review the [page](https://community.tibco.com/wiki/most-important-nodes-statistica-workspaces) with the most used nodes, together with a wide range of tips and tricks connected with them.**
- **When you create a new workspace, there is a set of workspace templates (quickstarts) which you can choose instead of blank workspace.**
- **There is available example folder with workspaces: click on** *File/Open Examples/Workspaces***.**
- **Good practice is to insert annotations and additional info for better understanding of the flow. This can consist of: Renaming nodes appropriately, inserting descriptions in** *Home* **tabs of the nodes, inserting annotations into workspace (right click on canvas and** *Annotations* **option), when saved into Enterprise meta-repository there is a section for inputing description of a workspace, when creating new version of workspace (with document versioning enabled): write description of changes from previous version.**
- **You can run another workspace as part of your workflow by using node** *[Execute External](https://support.tibco.com/s/article/Migrated-AritcleNo-185818?_ga=2.50532906.2037371845.1548684545-825522576.1525427958)  [Workspace](https://support.tibco.com/s/article/Migrated-AritcleNo-185818?_ga=2.50532906.2037371845.1548684545-825522576.1525427958)* **(reusage of already created work, simplifying complex workflows into parts).**
- **You can use workspace as data function in Spotfire [\(wiki page\)](https://community.tibco.com/wiki/statistica-data-function)**
- **You can control parameters available for Citizen Data Scientist, who do not need to see workspace but need to choose parameters for his/her analysis. Funcionalities to control this are** *User View* **and** *Designer view* **(more can be found in [Knowledge Base article\)](https://support.tibco.com/s/article/User-View-and-Designer-View-in-Statistica-Workspaces).**
- **You can create your own Ribbon bar menu with arbitrary node functionality arrangement: go to** *Node Browser* **click on** *Create a New Node Browser configuration***, create your folders with desired functionalities (when you open the** *Node Browser* **you can see that folders and functionalities in Node Browser configuration have exactly the same structure as Ribbon bar menu - highlighted in orange).**
- **For each node, you can run additional macro (script) typically to change the output graph options or to change format of output spreadsheets: Customize Output option after right click on the node (for more details please see these Knowledge Base articles: [article 1](https://support.tibco.com/s/article/How-to-customize-node-outputs-in-a-wokspace) and [article 2\)](https://support.tibco.com/s/article/How-to-customize-a-graph-output-from-workspace-nodes).**
- **If you are not sure where to find particular node, you can use** *Feature Finder* **search functionality.**

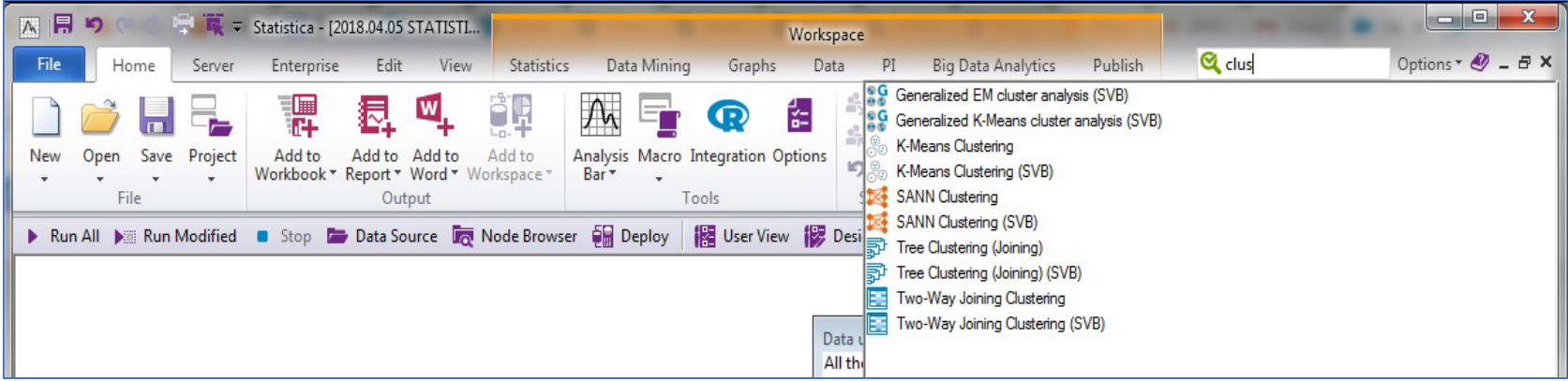

- **Order of running nodes: In some cases, it might be important in what order the nodes are executed, you can manage fully the order of the execution via the options in the tab** *Edit***. Option** *Root Node Order* **is for setting order for main branches without predecessor. Via option** *Child Node Order* **option, you can define the order for the child nodes of the actually selected node.**
- **To have more flexible workspace, you can benefit from ["wild-card" variable selection](https://support.tibco.com/s/article/Wildcard-expression-rules-in-workspace-node-variable-selection) in the nodes.**
- **Set of nodes can be copied to another or the same workspace by selecting them and pressing CTRL+c CTRL+v. To move selected nodes within the workspace please use arrows keys.**

## **References and Important Links**

- **[\(wiki\)](https://community.tibco.com/wiki/most-important-nodes-statistica-workspaces) The most important nodes in Statistica Workspace**
- **[\(wiki\)](https://community.tibco.com/wiki/tibcor-data-science-statistica-glossary) Glossary of Statistica terms and shortcuts**
- **[\(wiki\)](https://community.tibco.com/wiki/tibco-statistica-data-function-spotfire) Statistica data function in Spotfire**